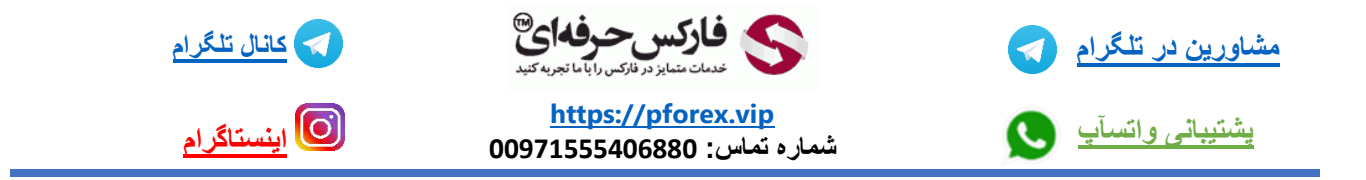

## **خوب ابتدا بیاین یادبگیریم در هنگام فراموشی رمز عبور چیکار کنیم**

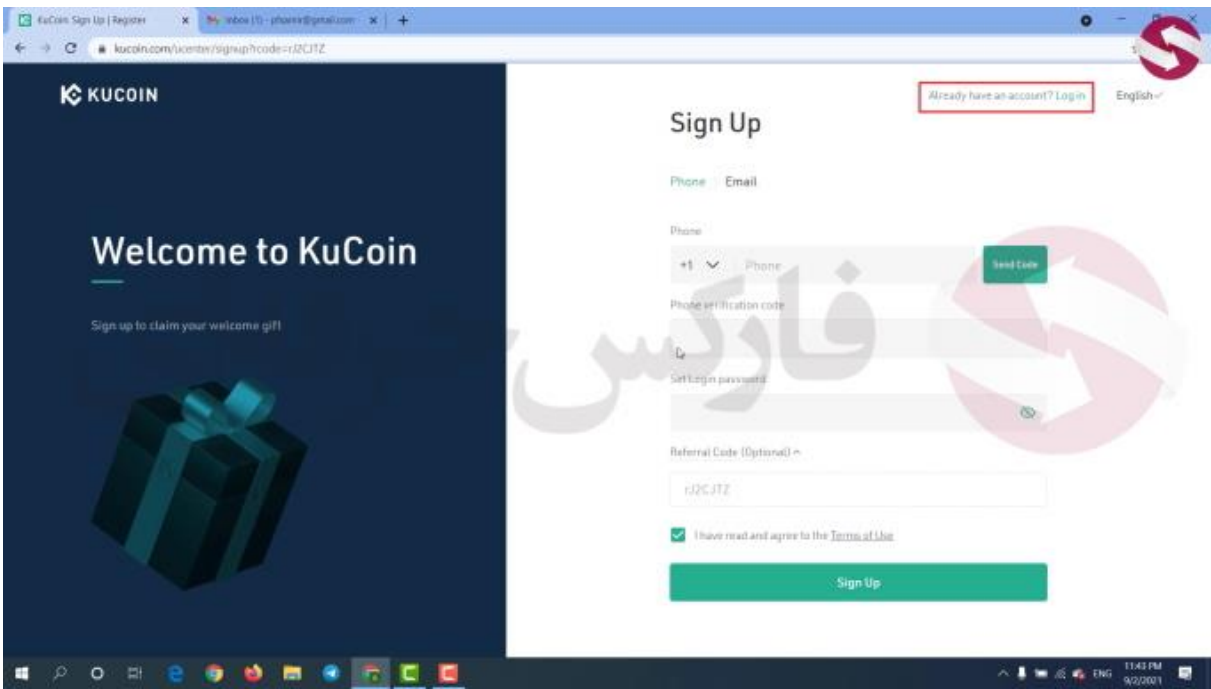

**با استفاده از لینک زیر مستقیما وارد صفحه ثبت نام سایت میشیم** 

**<https://www.kucoin.com/ucenter/signup?rcode=rJ2CJTZ>**

**در باالی صفحه گزینه ی** in log **رو میبینید . روی این کلمه کلیک کنید که به صفحه ورود به حساب کاربری انتقال داده بشید**

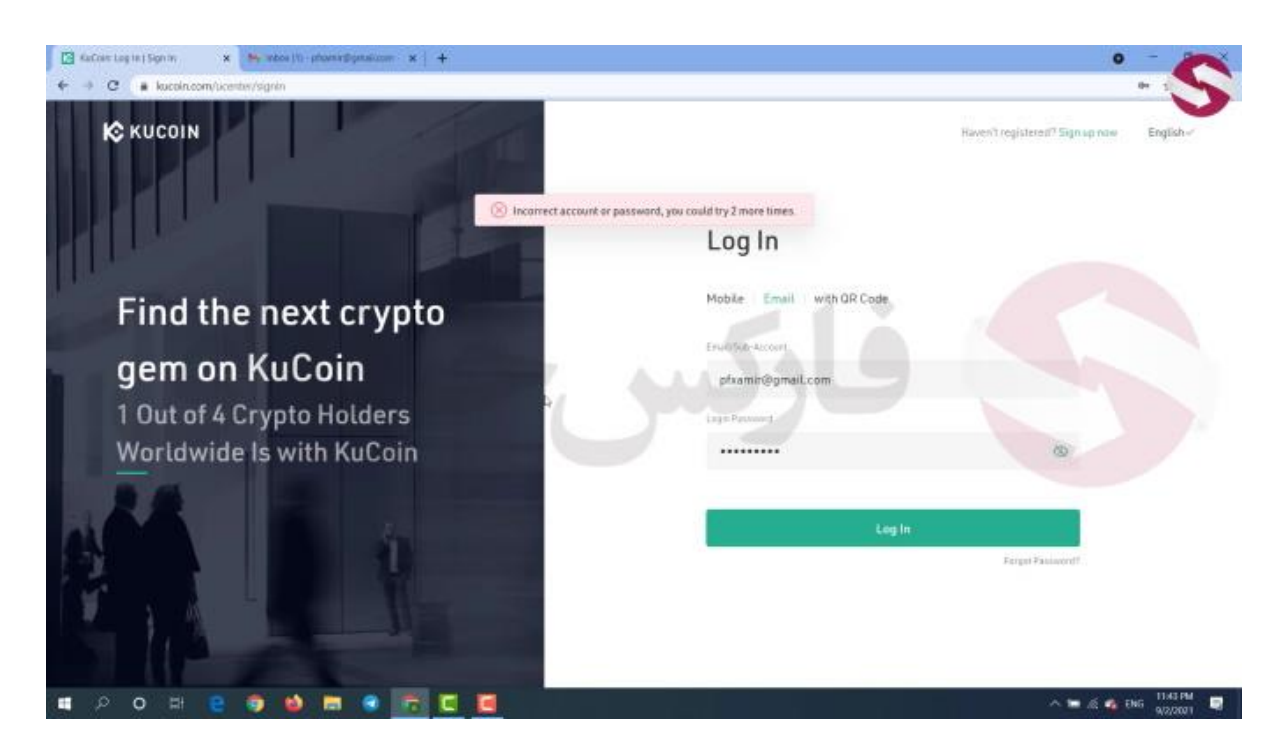

**خوب تو این صفحه تو کادر اول ایمیل خودتون رو وارد کنید**

**در کادر دوم آخرین رمز عبوری که به خاطر دارید رو وارد کنید**

**سپس روی کلمه** in log **بزنید . تیک تایید من ربات نیستم رو بزنید** 

**خوب پیام پسورد شما اشتباه است رو میبینید . دقت کنید که شما فقط قادر هستید** 5 **بار رمز عبور اشتباه وارد کنید و بعد از دفعه** 5 **ام برای دسترسی به حساب کاربریتون باید احراز هویتتون رو تکمیل کنید . خوب این بار سوم من بود که رمز عبور رو اشتباه وارد میکردم** 

> $\leftarrow$  + C **a** local normal **IC** KUCOIN Tresisteren'? Sismup no Forgot Password? Find the next crypto Phone Email gem on KuCoin phramin@gmail.com 1 Out of 4 Crypto Holders Email verification code Worldwide Is with KuCoin  $\rho$  o =  $\mathbf{e}$   $\mathbf{e}$   $\mathbf{e}$  $\sim$  **10**  $\leq$   $\leq$   $\leq$

**خوب گزینه ی** password forgot **یا فراموشیه رمز عبور در اینجا رو میبینید .. روی اون کلیک کنید**

**خوب برنامه به ما دو مسیر برای بازیابی رمز عبور نشون میده .. همونطور که گفتم ساکنین ایران از مسیر تلفن همراه قادر بهثبت نام و یا بازیابی رمز عبور نیستن پس مسیر ایمیل رو انتخاب میکنیم**

**دو کادر رو میبینید .. تو کادر اول ایمیل خودتون رو وارد کنید .. بعد از وارد کردن ایمیل روی گزینه ی** code send **کلیک کنید .** 

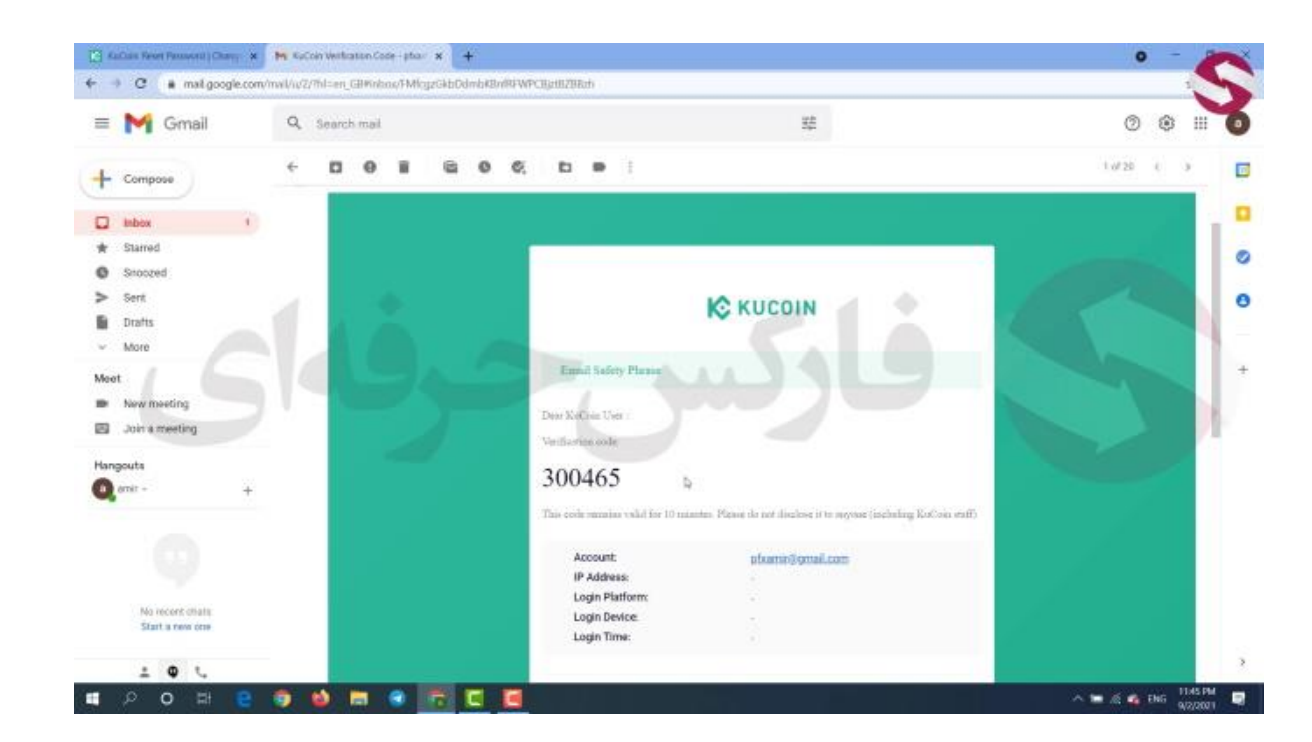

**ایمیلی از طرف صرافی کوکوین به شما ارسال میشه . به ایمیل خودتون مراجعه کنید .. خوب ایمیل صرافی رو میبینید .. با باز کردن ایمیل کدی** 6 **رقمی رو مشاهده میکنید.. این کد رو کپی کنید .. به صفحه صرافی برمیگردیم . کد** 6 **رقمی رو تو کادر دوم پیست میکنیم و گزینه ی** submit **یا تایید رو میزنیم**

**کادری برای شما ظاهر میشه که باید تو این کادر رمز عبور جدید خودتون رو وارد کنید . . پس از وارد کردن رمز عبور مجدد به صفحه ی ورود به حساب میرید که در این صفحه نیازه ایمیل و رمز عبور جدیدتون رو وارد کنید تا وارد حساب کاربریتون بشید.**

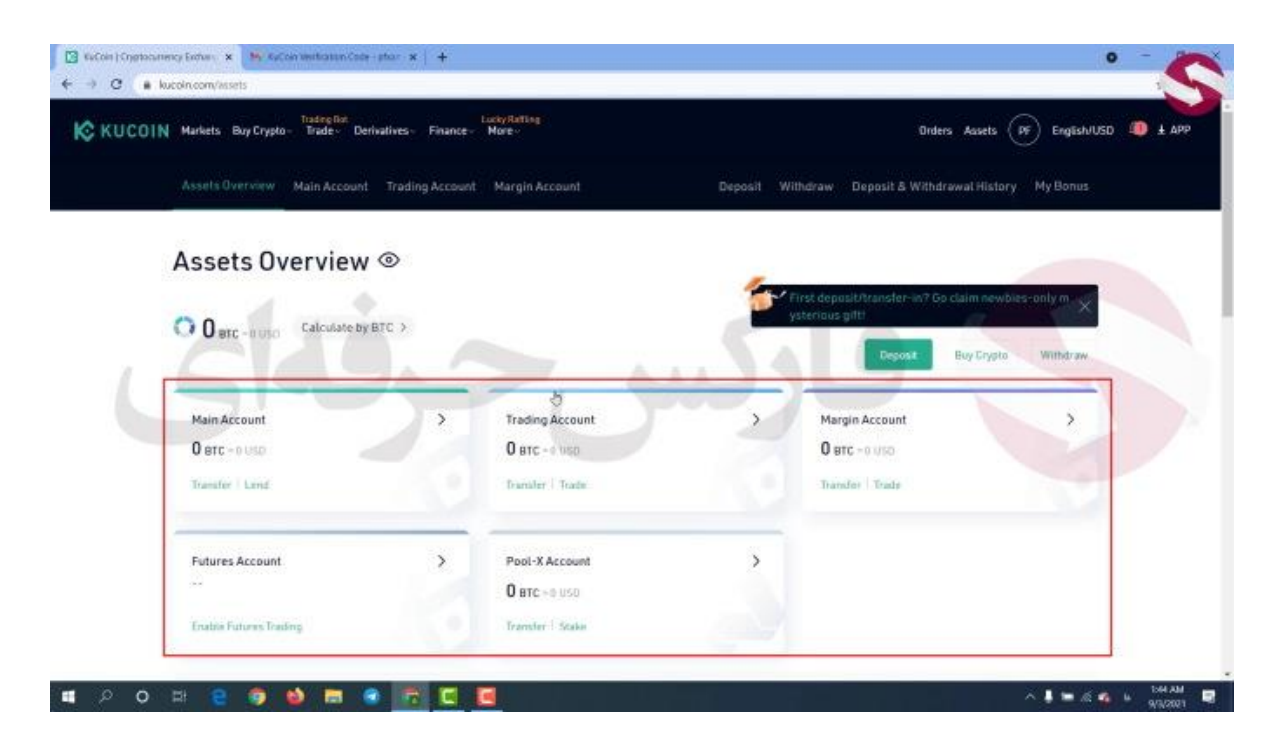

**پس از وارد شدن به حساب کاربری صفحه جدیدی رو میبینید .خوب تو این صفحه لیست حساب های دارایی ها رو میبینید .**  5 **حساب داریم اینجا . پروسه کار به این صورته که وقتی بخواین حساب خودتون رو شارژ کنید و ارزی رو به حسابتون وارد کنید این دارایی به حساب اصلی یا همون** account main **شما انتقال داده میشه**

**و بعد میتونید اون رو به حساب های دیگتون انتقال بدید . همین روند رو برای خروج ارز و داراییتون از صرافی هم دارید .. یعنی باید داراییتون رو به حساب اصلی انتقال بدید و بعد اون رو خارج کنید .. این رو هم بگم که هیچ کارمزدی برای انتقال داراییتون از حسابی به حساب دیگه گرفته نمیشه . حساب های دیگه ای که دارید هر کدوم برای استفاده تو بازار مخصوص به خودشه**

**مثال** account trading **یا حساب تراکنش ها برای استفاده از داراییتون تو معامالت اسپات ارز های دیجیتالتونه** 

account margin **یا حساب مارجین و اهرم دار برای استفاده از داراییتون تو معامالت مارجین و اهرم داره**

account future **یا حساب آتی برای استفاده از داراییتون تو معامالت فیوچر یا آتیه**

**و در آخر** account x-Pool **یا حساب پول ایکس برای استفاده از داراییتون تو بخش استخراج ارز و یا استیکینگه**

**به عالوه با استفاده از گزینه ی** deposit **هم میتونین داراییتون رو از کیف پولتون به حساب صرافیتون انتقال بدید**

**با استفاده از گزینه ی خرید کریپتو هم میتونین مستقیما با استفاده از ویزا کارت یا مستر کارت ارز دیجیتالی رو خریداری کنید . گزینه ی بعد یعنی** withdraw **یا برداشت برای وقتیه که میخواین داراییتون رو از حساب صرافی خارج کنید**

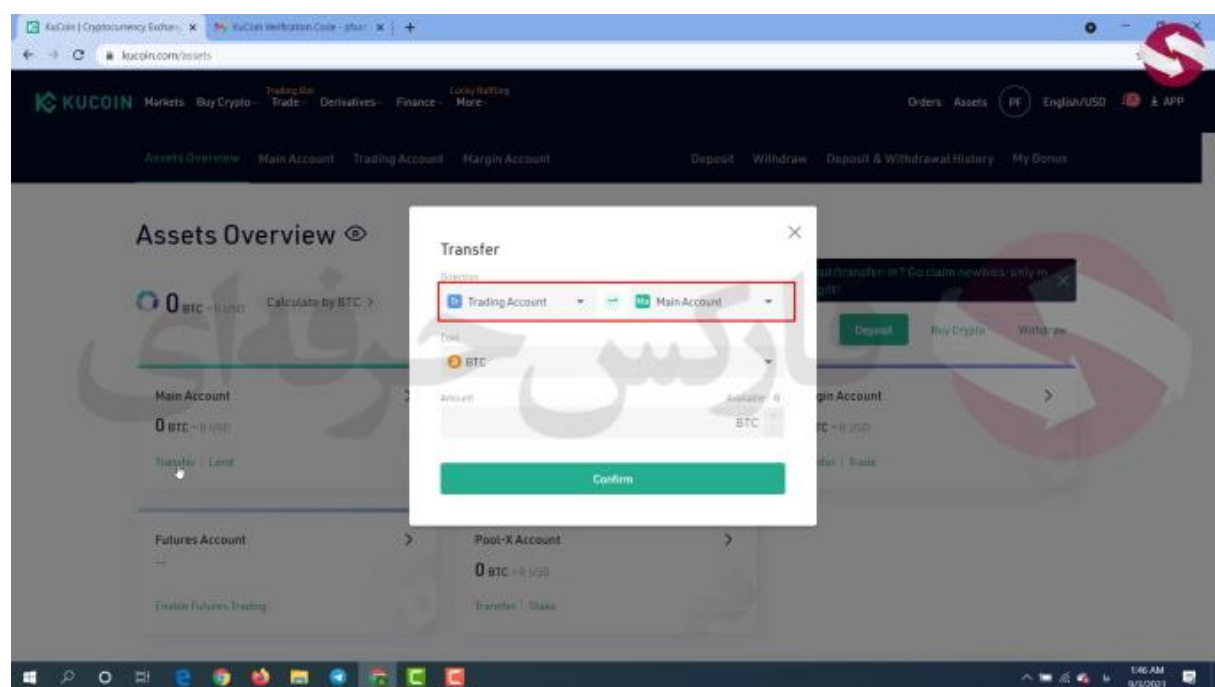

**برای اینکه داراییتون رو مثال از حساب اصلیتون به حساب آتی انتقال بدید باین روی گزینه** transfer **کلیک کنید**

**به راحتی با انتخاب حساب مبدا و مقصد در ردیف اول و انتخاب نوع ارز در ردیف دوم و به عالوه میزان حجم انتقال در ردیف سوم میتونید داراییتون رو از حسابی به حساب دیگتون انتقال بدید**

**همه ی این موارد رو میتونین به عالوه به شکل سربرگ هم اینجا ببینید** 

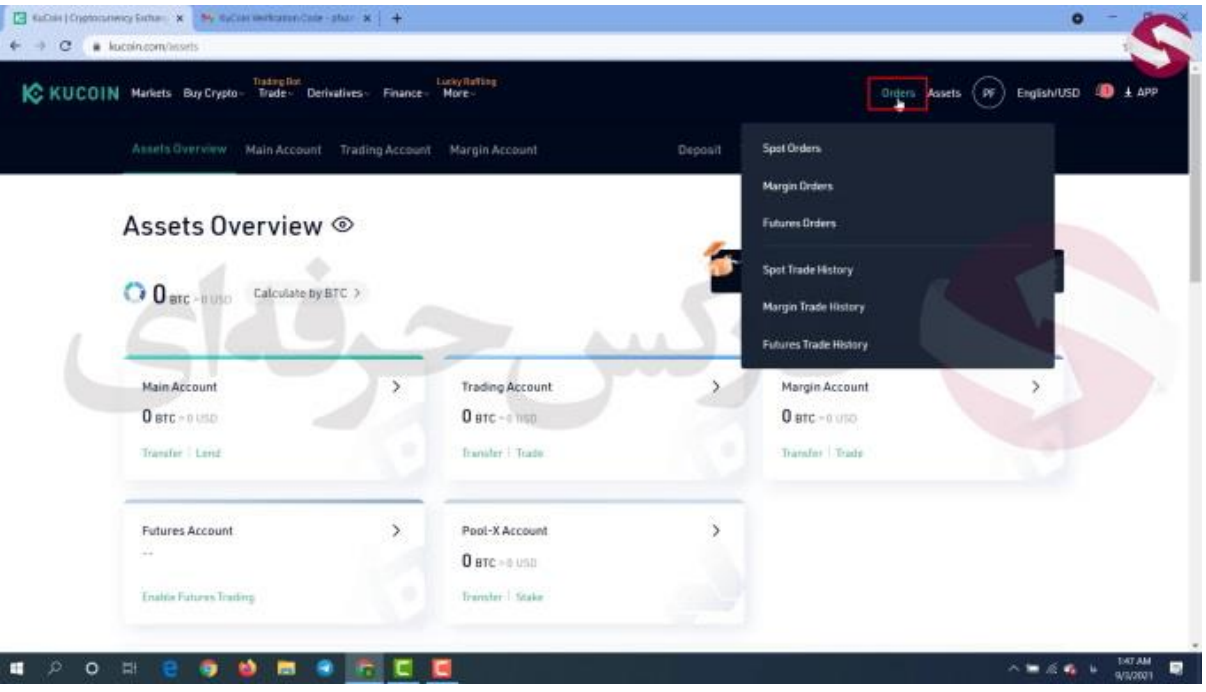

**خوب در باالی صفحه سربرگ های سمت راست رو میبینید .** order **بخشیه که اگه شما معامله ی بازی داشته باشید تو هر یک از بازار ها میتونید از این قسمت اون رو ببینید .. بخش دارایی ها رو که بررسی کردیم**

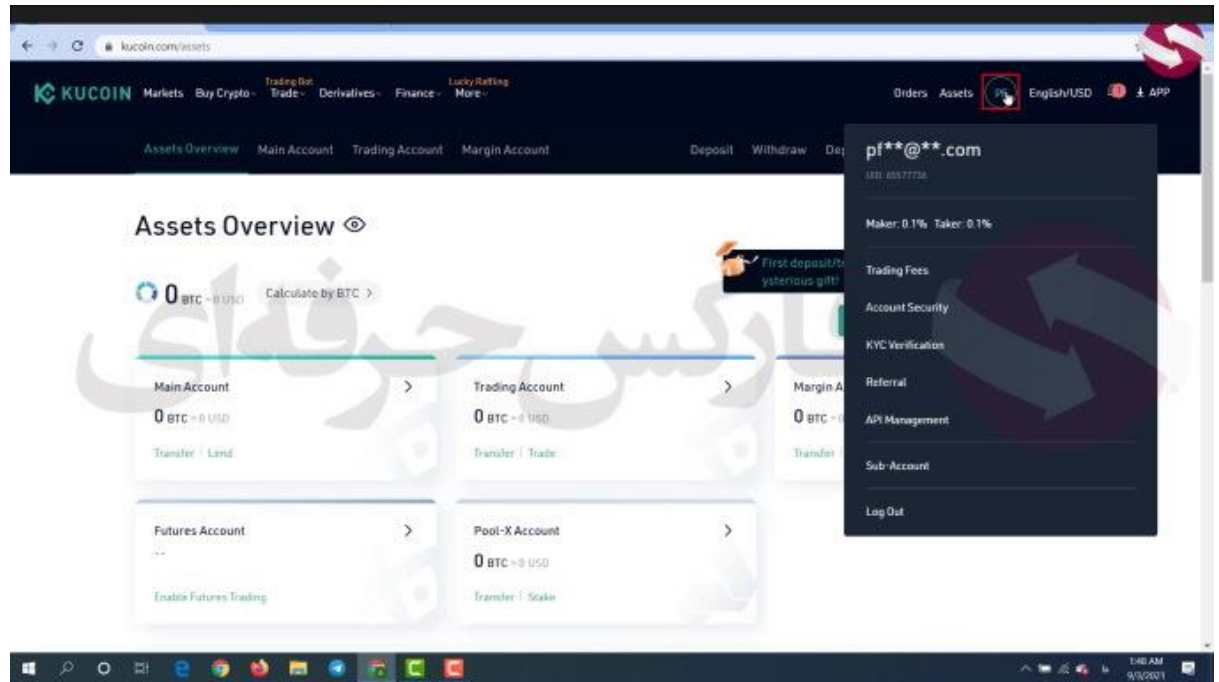

**با اوردن موسمون روی پروفایل لیستی رو میبینید که بخش های مختلفی داره . بخش اول کارمزد تراکنش ها یا** trading fees **. این بخش برای نشون دادن کارمزد هاییه که باید پرداشت بشه در هنگام انجام معامالت**

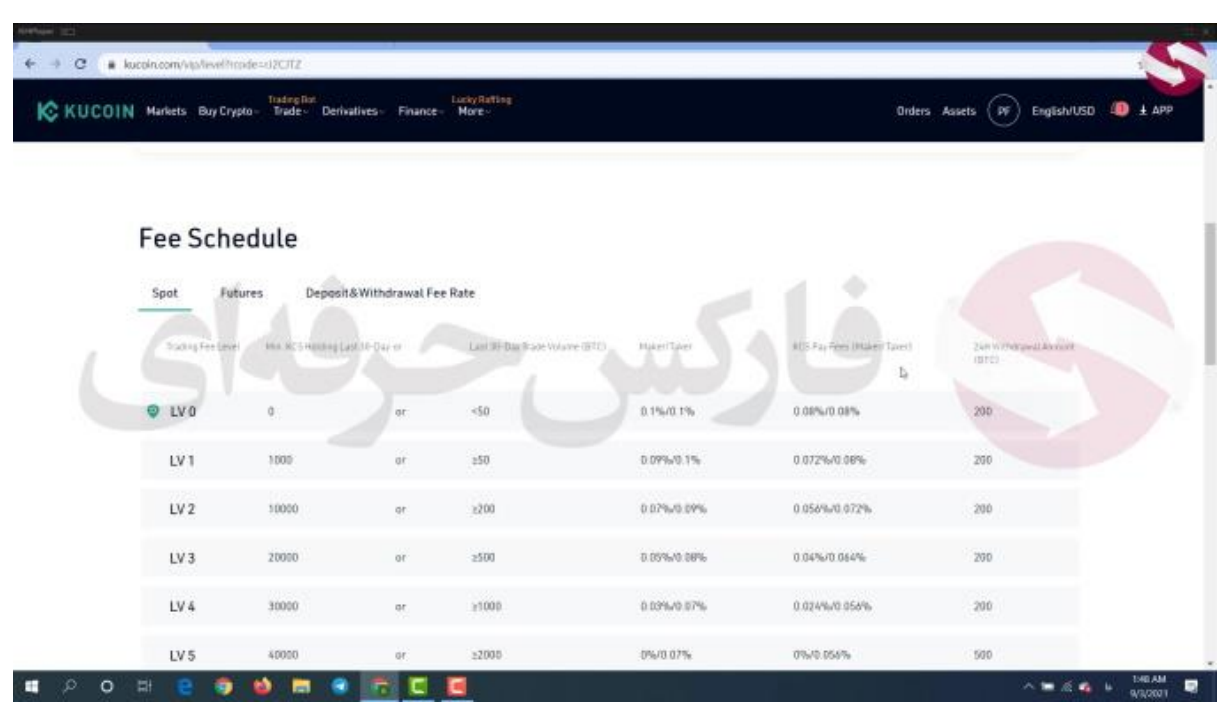

**کارمزد اصلی برای معامالت اسپات** 0.1 **درصد است که در لول صفره . حاال اگه لولتون باالتر بره تخفیفاتی رو تو پرداخت کارمز خواهد داشت که با کمک این جدول میتونید اون ها رو ببینید .. مثال شما در صورتی لولو** 3 **میشید که حجم تراکنش هاتون در طول** 30 **روز معادل** 500 **بیت کوین باشه که در اون صورت کارمزد پرداختیتون** 0.05 **یا** 0.08 **میشه**

**در باالی این جدول هم میتونید سربرگ مربوط به هر یک از بازار ها رو ببینید .. کثال االن بازار اسپات رو بررسی کردیم .. میتونین با ورود به بازار آتی کارمزد های این بازار رو هم ببینید** 

**مجدد موسمون رو روی حساب کاربری میبریم . بخش بعد امنیت حساب کاربریه که در ویدیو شماره ی** 306 **به بررسی کامل این بخش پرداختیم و شما میتونید این ویدیو رو در کانال های آپارات و یوتیوب فارکس حرفه ای مشاهده کنید . بخش بعد یعنی** Verification KYC **رو هم بهش در همون ویدیو** 306 **پرداختیم . یکی دیگه از بخش ها یعنی** management API **. یکی از کاربرد های این بخش اینه که شما میتونید با استفاده از این بخش معامالت صرافیتون رو با اطالعات کامل و بدون نیاز به ورود به صفحه صرافی ببینید**

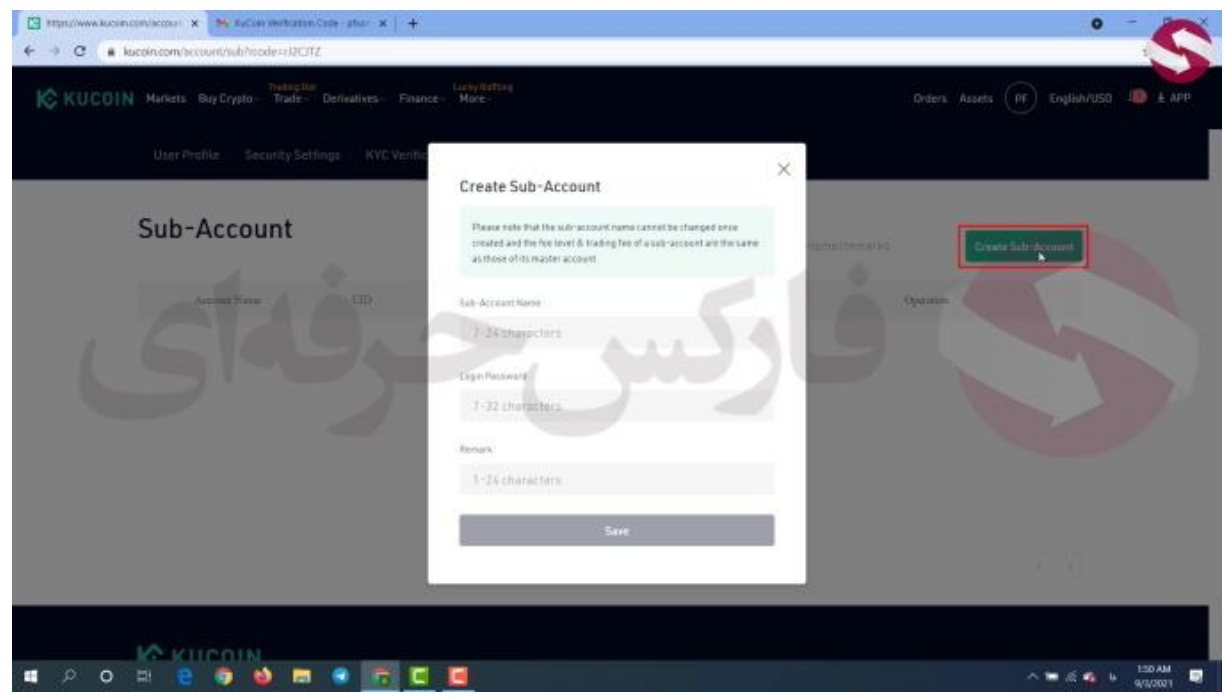

**بخش آخر یعنی** account sub **یا حساب فرعی**

**میتونید به کمک این بخش حساب کاربری بسازید به شکلی که زیر مجموعه حساب اصلیتون باشه و میتونید از اون برای معامالتتون استفاده کنید یا اینکه در اختیار سرمایه گذار دیگه ای قرارش بدید . با کلیک روی ساخت حساب فرعی میبینید که این حساب نام کاربری و رمز عبور مخصوص به خودش رو داره .**

**برای کسب فایل های آموزشی دیگر، نحوه معامله، فنون ترید موفق و سیگنال های روزانه به همراه سرویس های بیشتر، می توانید با مشاوران ما در تلگرام و واتس آپ از طریق شماره 00971555406880 در تماس باشید.**

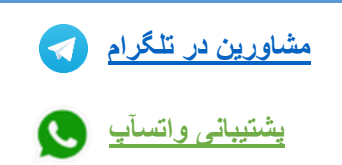

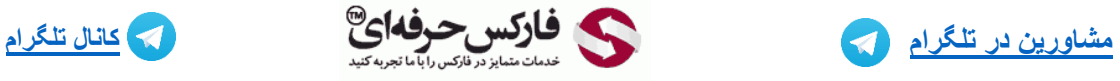

**[https://pforex.vip](https://pforex.vip/) شماره تماس: 00971555406880**

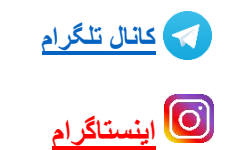